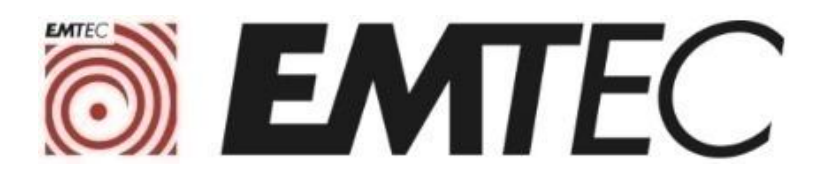

# **Installation Guide**

### **EMTEC SSD installation**

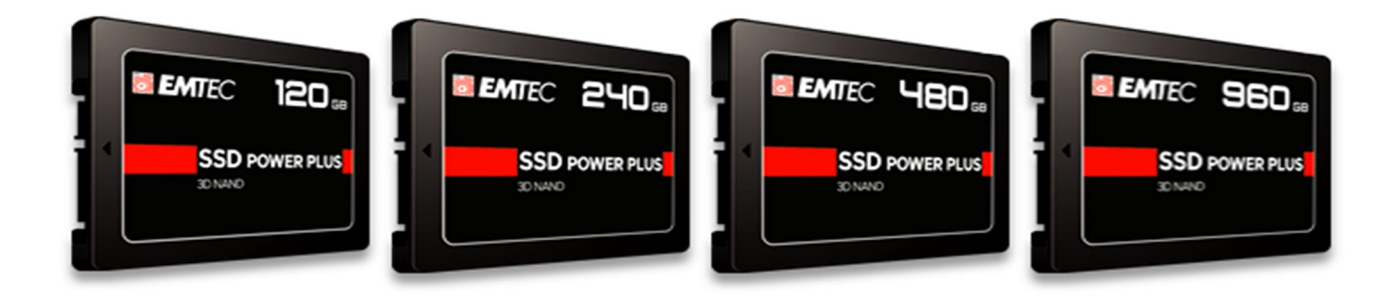

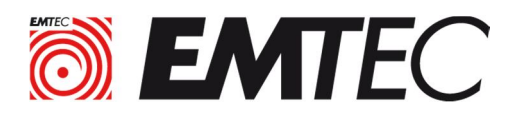

# **I. Preparazione prima di installare il nuovo disco**

**È necessario che l'SSD sia senza il sistema operativo:**

**(a) Per clonare il disco originale per copiarlo sul nuovo SSD**

**(b) O per installare un sistema operativo sull'unità SSD dopo averlo montato nel computer**

#### **Opzione a) Clonazione del disco HDD interno originale sul nuovo SSD**

- Collegare entrambi i dischi contemporaneamente sul tuo computer (fisso o portatile). È necessario un cavo da USB 3.0 a SATA per collegare l'SSD al computer..
- È necessario utilizzare il software di clonazione del disco (a pagamento o gratuito). Questo tipo di software è disponibile gratuitamente su Internet. Basta cercare "Software di clonazione disco«.

Ad esempio, "La stampa specializzata" consiglia di scaricare il software Macrium Reflect dal sito Web ufficiale. Questo software presenta tre vantaggi principali: è gratuito per 30 giorni in una versione di prova, molto facile da usare e può clonare un sistema operativo senza problemi Vedere l'esercitazione di installazione e utilizzare il software Macrium in appendice .

Se l'SSD appena collegato (o qualsiasi altro nuovo disco) non viene visualizzato, ricordarsi di attivarlo. In Windows 10, fare semplicemente clic con il pulsante destro del mouse sul menu Start, selezionare "Gestione disco". ", quindi fare clic con il pulsante destro del mouse sul volume grigio e fare clic su" Nuovo volume semplice ".

**Nota importante:** assicurarsi che il disco di destinazione disponga di spazio sufficiente per accogliere tutti i dati. Altrimenti, la clonazione sarà solo parziale o impossibile**.**.

 Una volta completati i passaggi precedenti, è possibile installare il nuovo SSD nel computer: **consultare la procedura descritta nella sezione II.**

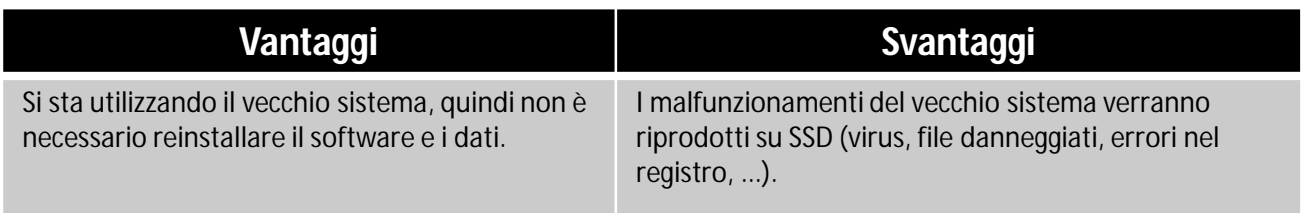

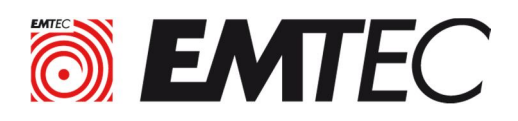

# **Opzione b) Installazione di un nuovo sistema operativo**

Nota preliminare importante : per installare Windows, devi avere il codice Product Key della tua versione di Windows. Vedi Microsoft Label su Computer o Contratto di licenza Microsoft..

- Prima di tutto, effettua il backup dei dati sul tuo disco corrente su un supporto esterno Compresi: documenti, immagini, video, preferiti di Internet e password salvate, contatti..
- Se non si dispone di un DVD di installazione di Windows, è possibile visitare il sito Web di Microsoft per creare un supporto di installazione (chiavetta USB o DVD) e installare una nuova copia del sistema operativo Windows. Seguire le istruzioni sul sito Web di Microsoft. Per Linux o MacOS è necessario creare anche supporti di installazione avviabili da un file ISO scaricabile sul proprio sito Web, chiedere al fornitore del sistema operativo interessato..
- Dopo i passaggi precedenti, è possibile installare il nuovo SSD nel computer: **consultare la procedura descritta al punto II**.**.**
- Dopo aver installato Windows sarà necessario reinstallare il software, i driver hardware e i dati..

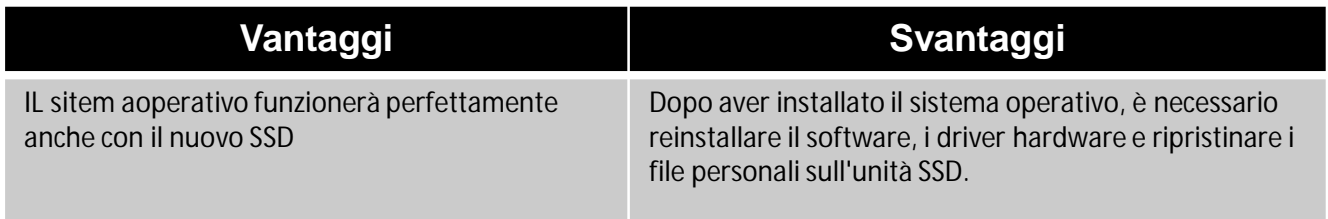

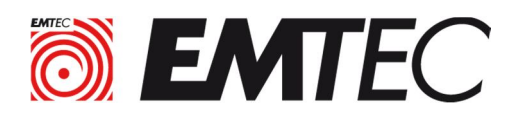

# **II. Passaggi da seguire per l'installazione del nuovo disco**

# **1 : Preparazione del computer**

Dopo aver spento il computer, scollegare il cavo di alimentazione.

Se la batteria è rimovibile, scollegarla in base al manuale utente del produttore del computer. Premere il pulsante di accensione per circa 5 secondi per scaricare l'elettricità residua;

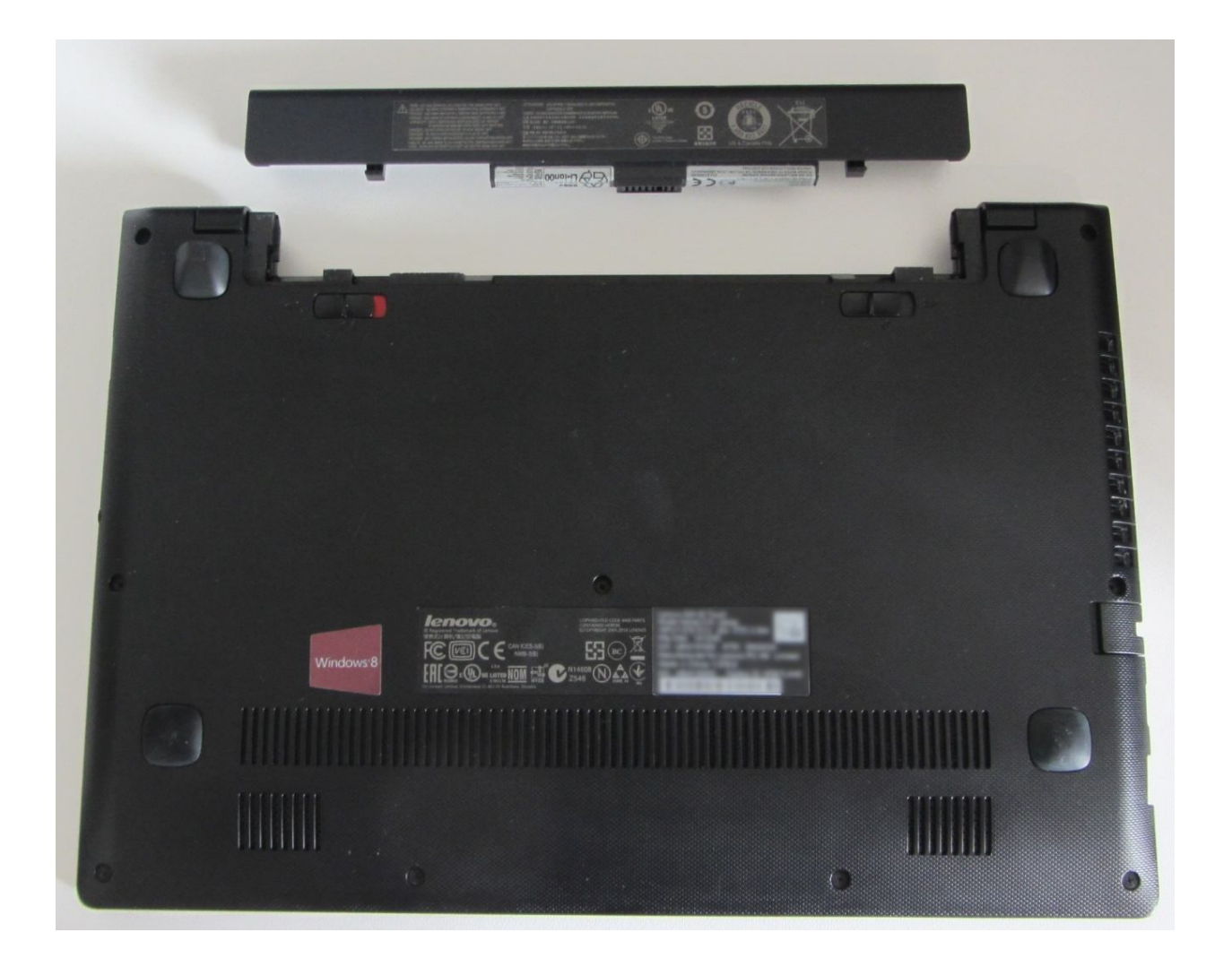

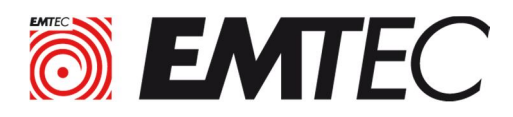

# **2 : Rimuovere l'HDD interno**

Consultare il manuale dell'utente del produttore del computer per individuare e rimuovere l'HDD originale. Nella maggior parte dei casi, è necessario svitare e rimuovere il pannello laterale o inferiore..

#### Attenzione!

L'elettricità statica è potenzialmente pericolosa per i vari componenti elettronici del computer durante l'installazione dell'SSD. Per proteggere il computer da possibili danni provocati dall'elettricità statica, consigliamo di toccare una parte metallica del telaio del computer per scaricare l'elettricità statica dal proprio corpo in modo da ottenere lo stesso potenziale elettrico del computer.

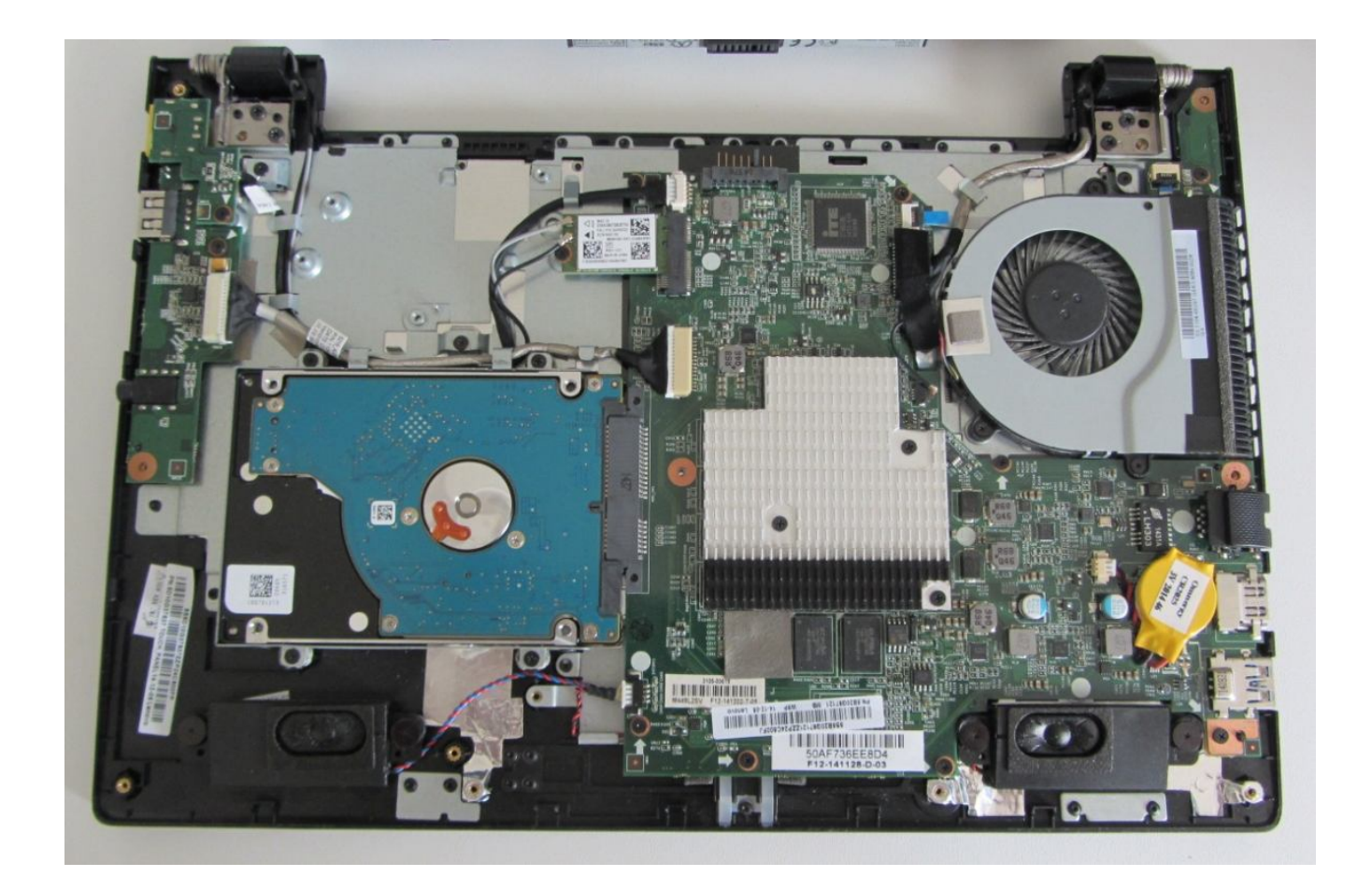

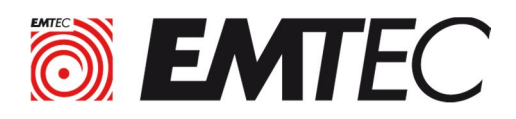

# 3 : Recuperare il support o l'adattatore

Se l'HDD originale ha un supporto o un adattatore, smontarlo e collegarlo all'unità SSD. Questo supporto o questo adattatore può contenere viti di fissaggio.

Consultare il manuale del produttore del computer per collegare correttamente l'SSD.

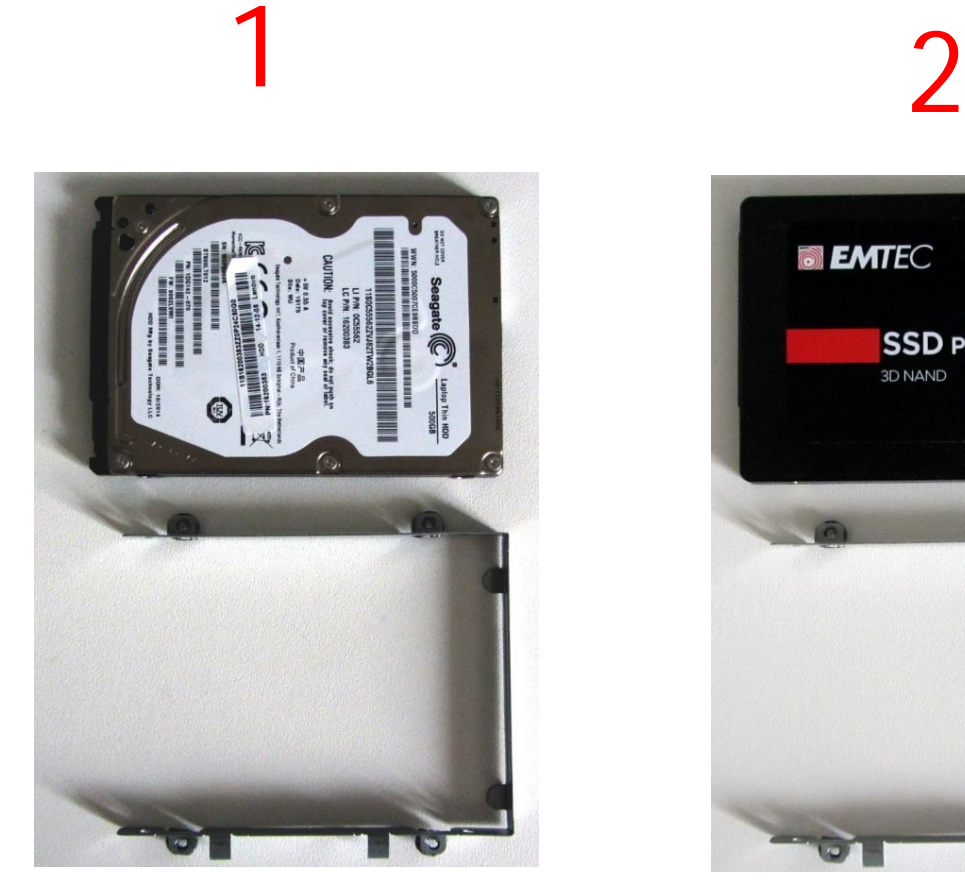

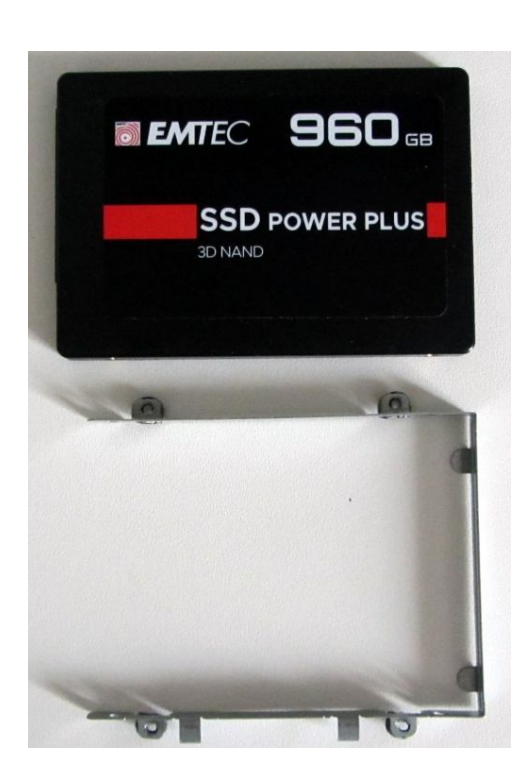

3

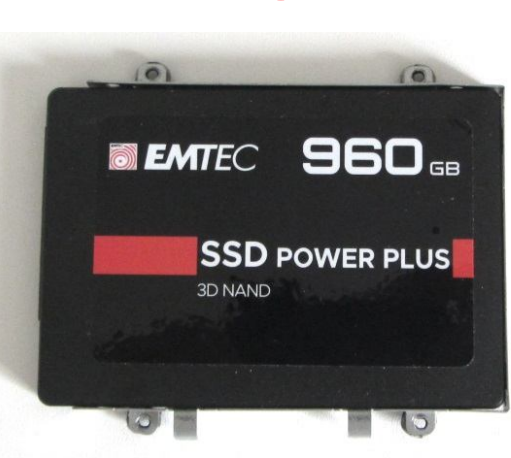

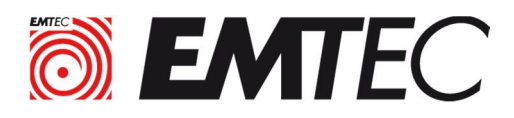

# **4 : Montaggio del SSD nel Computer**

Inserire l'SSD nel PC nello spazio del HDD originale secondo il manuale del produttore (viti di fissaggio, bloccaggio tramite un sistema meccanico, ecc.).

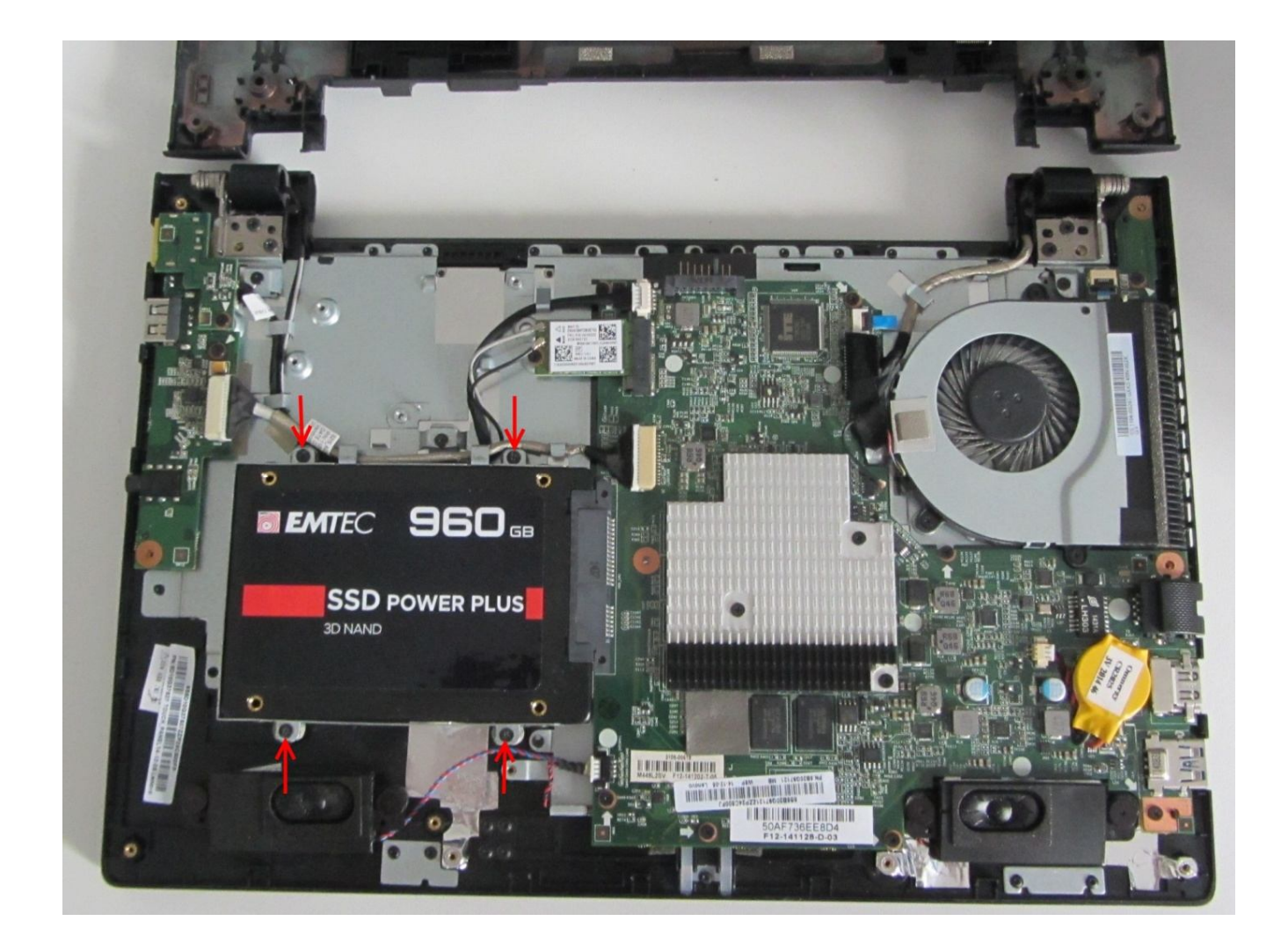

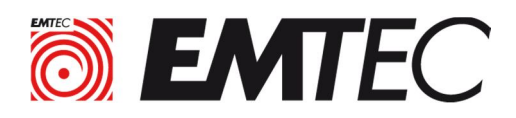

# **5 : Richiudere il Computer**

Chiudere il PC e rimontare tutti i componenti nella loro posizione originale secondo il manuale. Collegare i cavi (alimentazione, rete, display, tastiera, ecc ...).

Collegare la batteria quindi il cavo di alimentazione.

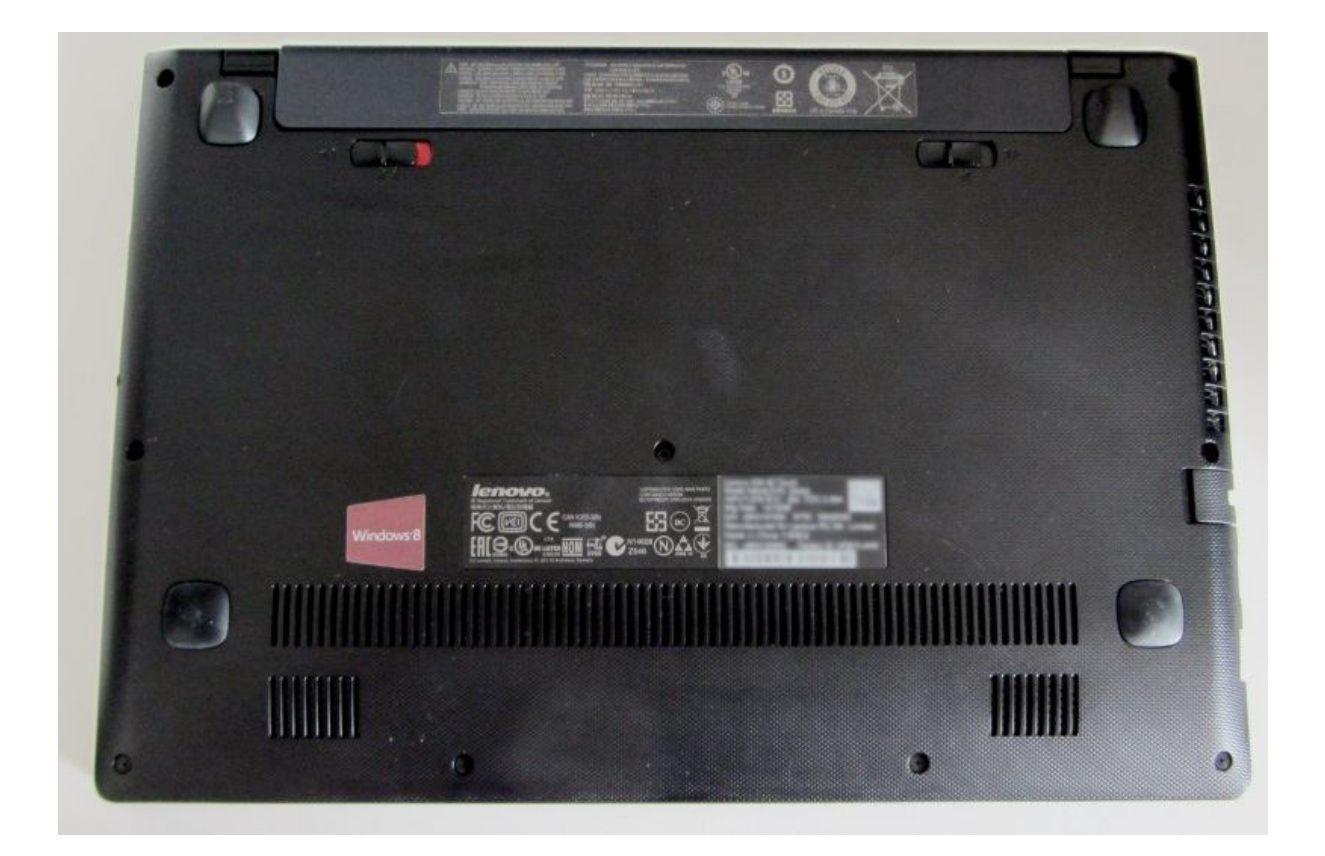

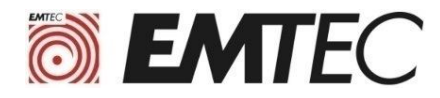

# **Tutorial di clonazione**

#### **Come clonare il disco (HDD o SD) su EMTEC Internal SSD X150**

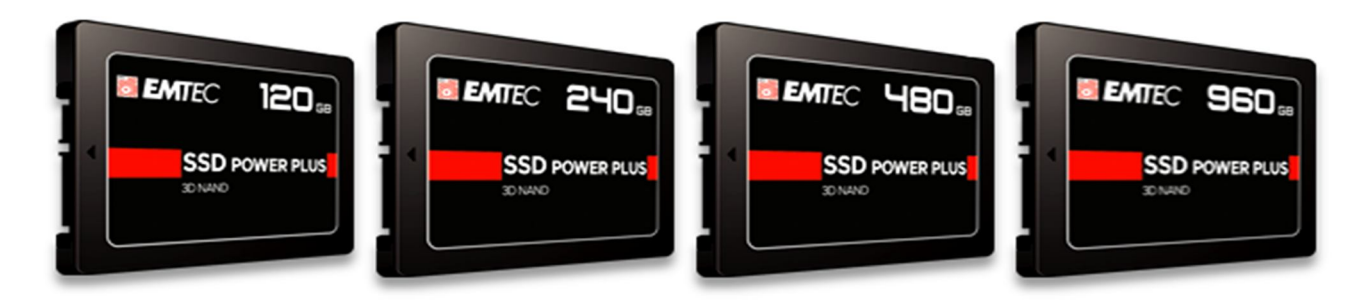

Suggeriamo di utilizzare il software MacriumReflect7 Free Edition

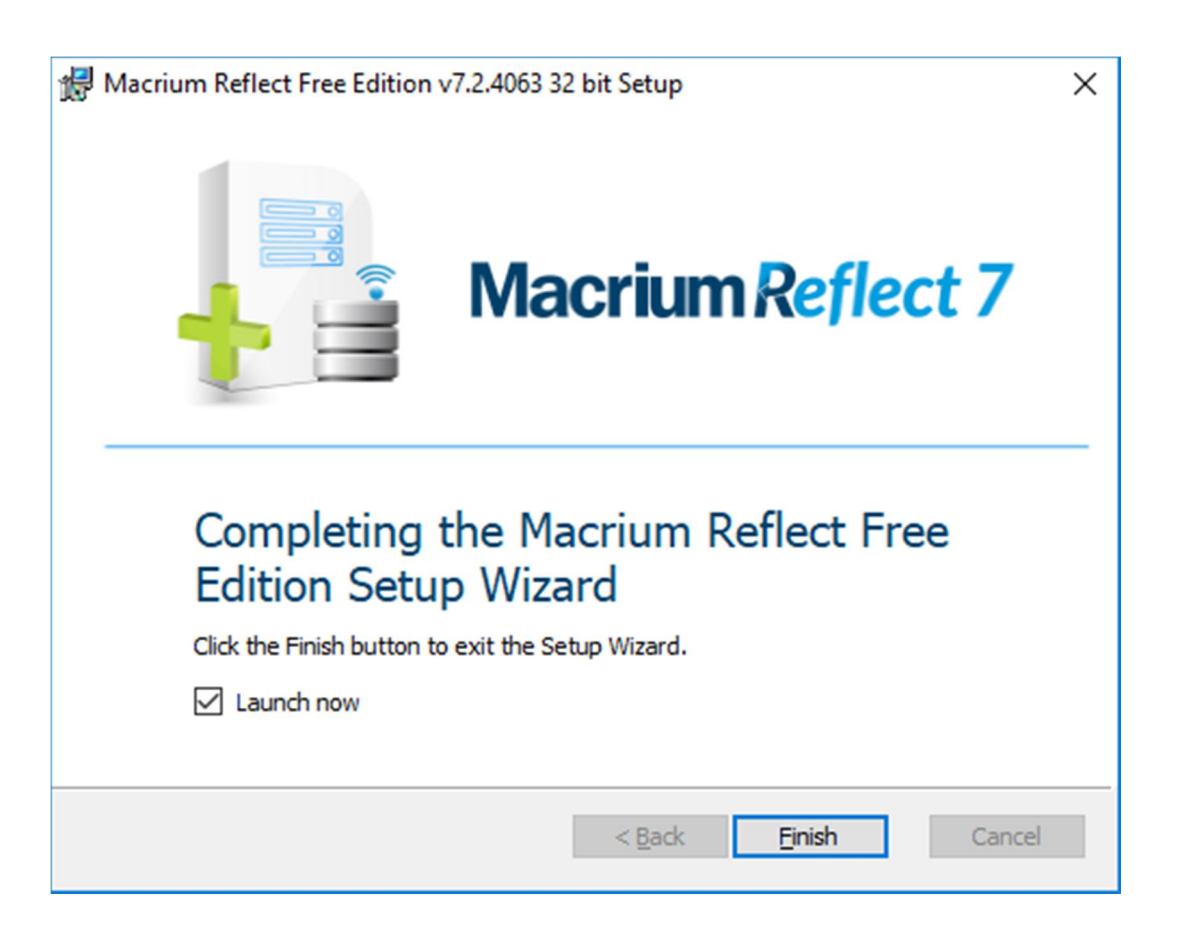

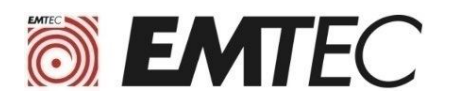

# **I. Requisiti prima della clonazione**

#### **1) Munirsi di cavo con adattatore SATA / USB:**

 Questo adattatore viene utilizzato per collegare l'SSD X150 alla porta USB del computer che contiene l'HDD da clonare.

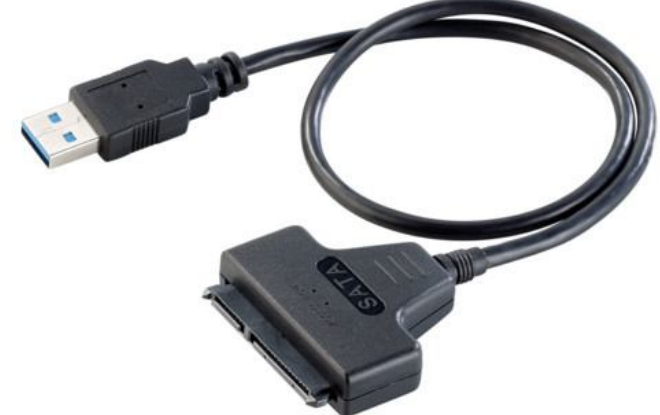

#### **2) Verificare che la capacità dell'SSD sia sufficiente per la clonazione:**

• Se il disco originale nel computer ha una capacità superiore a SSD X150, si deve verificare che lo spazio utilizzato sia la capacità del SSD X150. Vedi nelle proprietà del disco (vedi screenshot qui sotto)

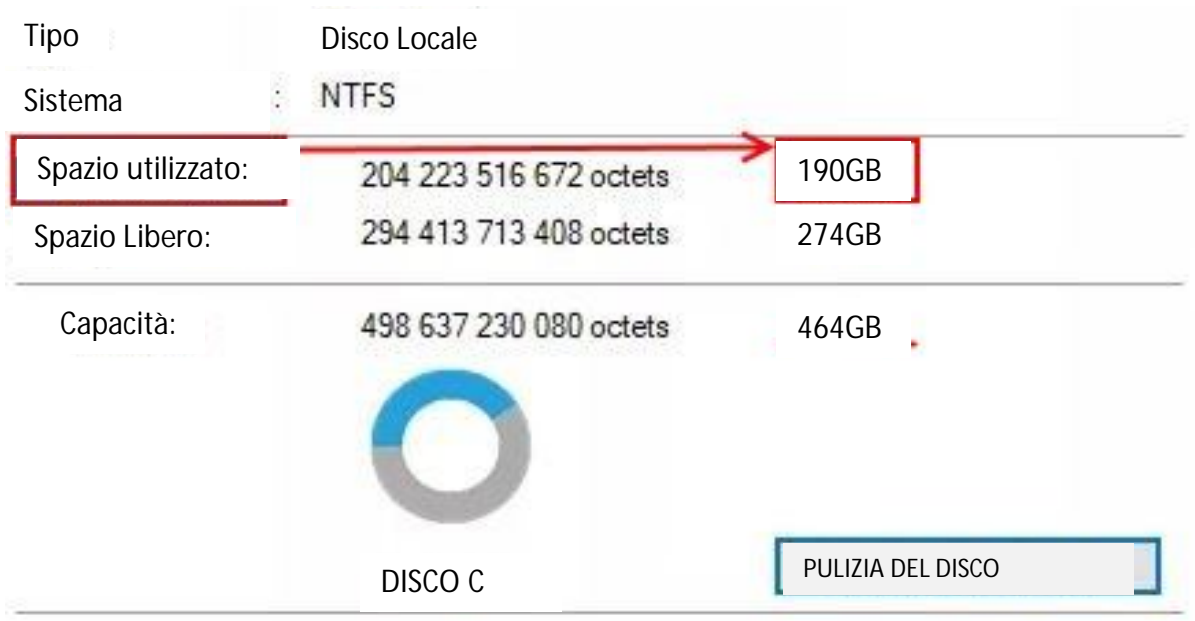

• Se lo spazio utilizzato è maggiore della capacità dell'SSD X150, è necessario liberare spazio dati su un altro supporto: disco USB, DVD-R, cloud (DRIVE, DROPBOX, ...).

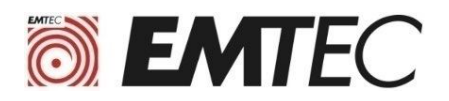

# **II. Clonazione del HDD Originale**

**Prima di iniziare a clonare il disco del computer su SSD X150, assicurarsi di aver eseguito il backup di tutti i dati importanti..**

- **1) Installare il software MacriumReflect7 Free Edition**
	- questo software è disponibile sul sito : https://www.macrium.com/reflectfree
	- In caso di difficoltà nell'installazione del software, fare riferimento alla procedura di installazione alla fine di questo tutorial..
- **2) Connettere l' SSD X150 alla porta USB del computer attraverso il cavo SATA/USB**
- **3) Lanciare il software MacriumReflect e cliccare sull'icona del Disco ch si vuole clonare**

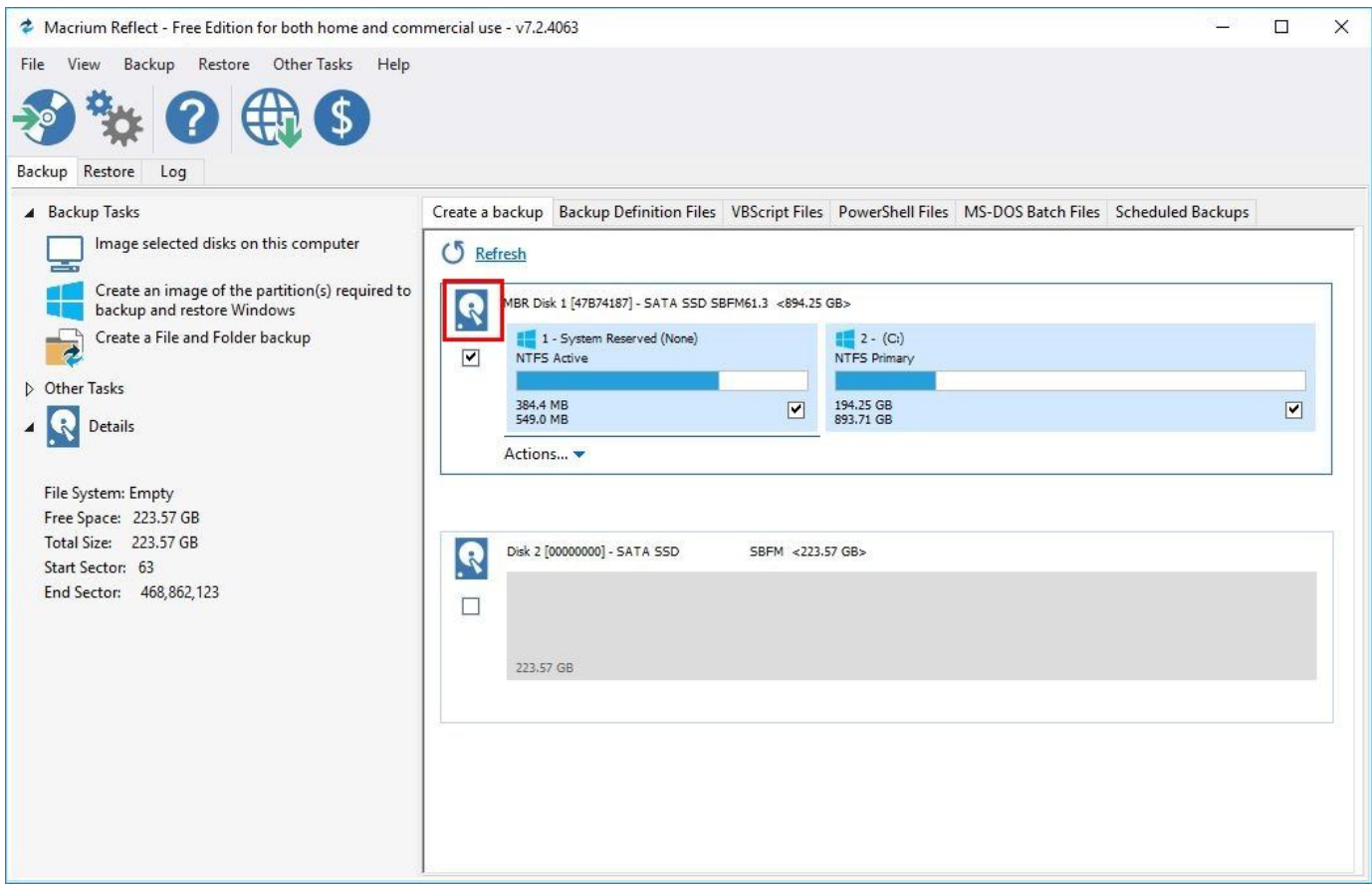

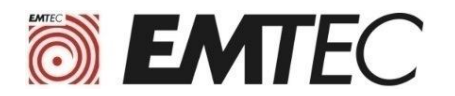

**4) Cliccare su « Clona questo disco (Clone this disk…) »**

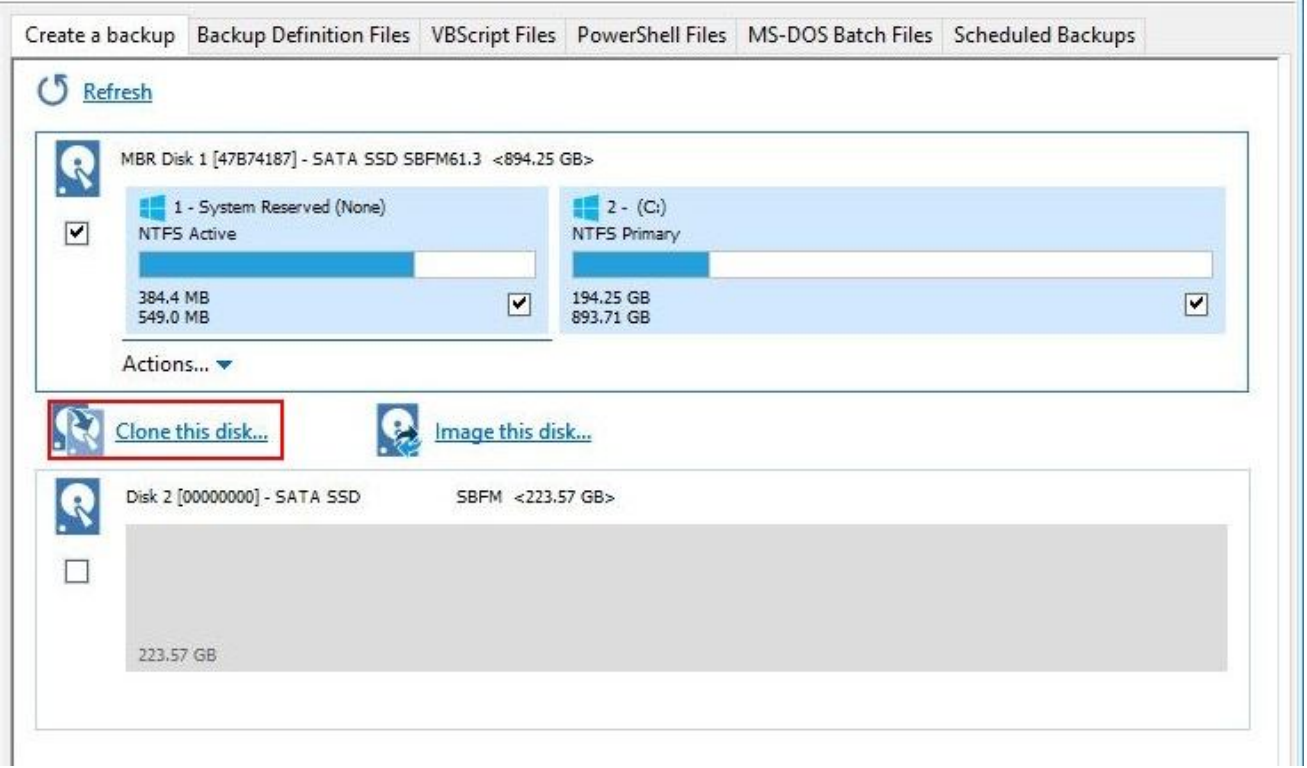

**5) Cliccare su « Seleziona un disco da clonare su ….(Select a disk to clone to...) »**

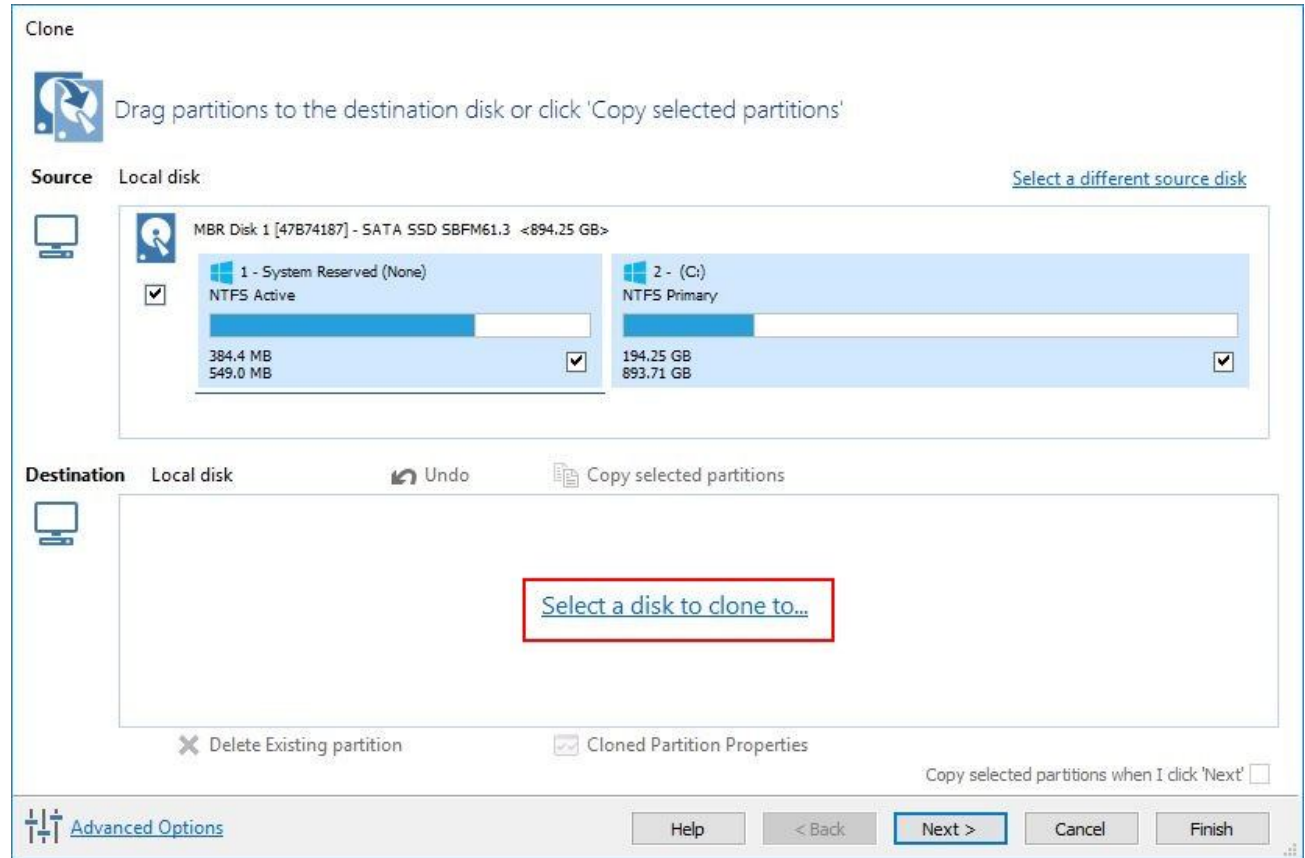

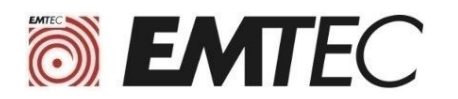

### **6) Cliccare su [00000000] SATA SSD**

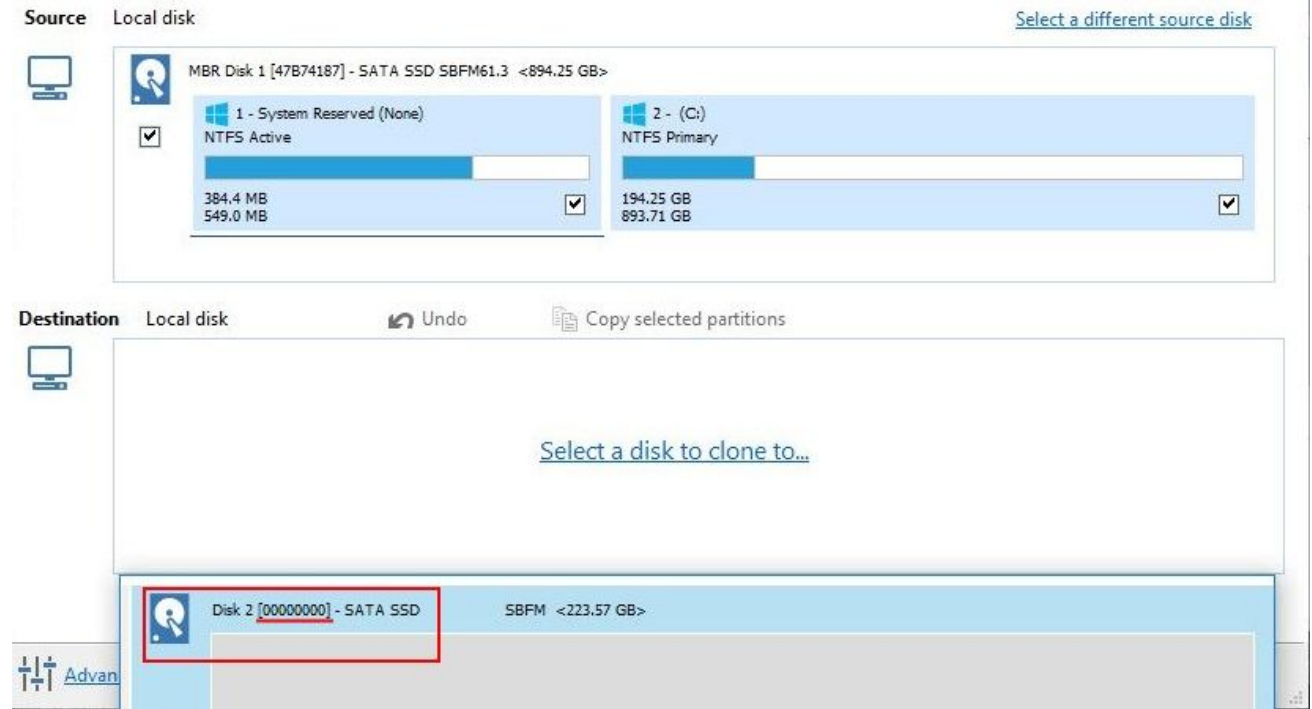

#### **7) Cliccare su « Copiare le partizioni selezionate (Copy selected partitions)»**

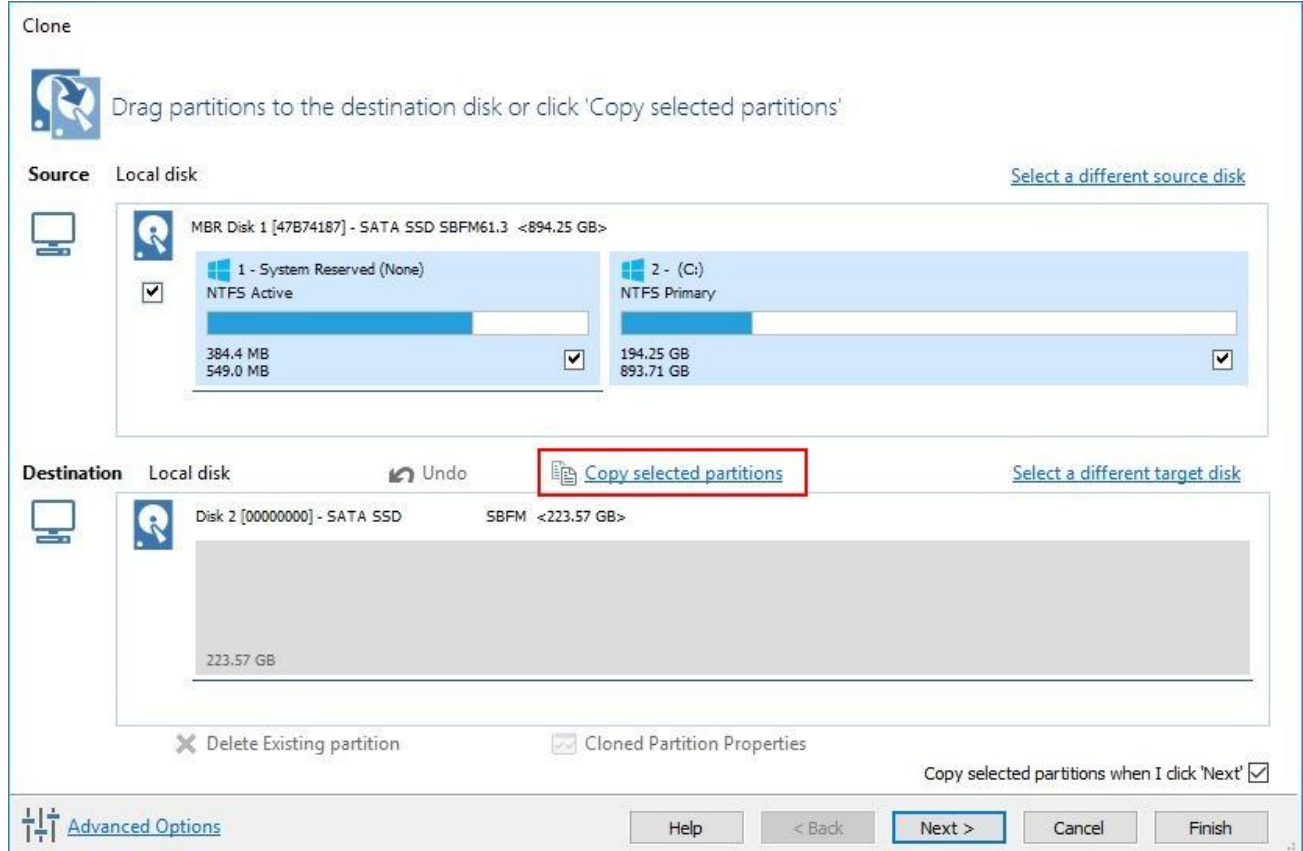

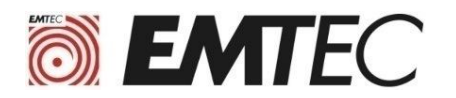

**8) Selezionare la partizione principale ( Primary )**

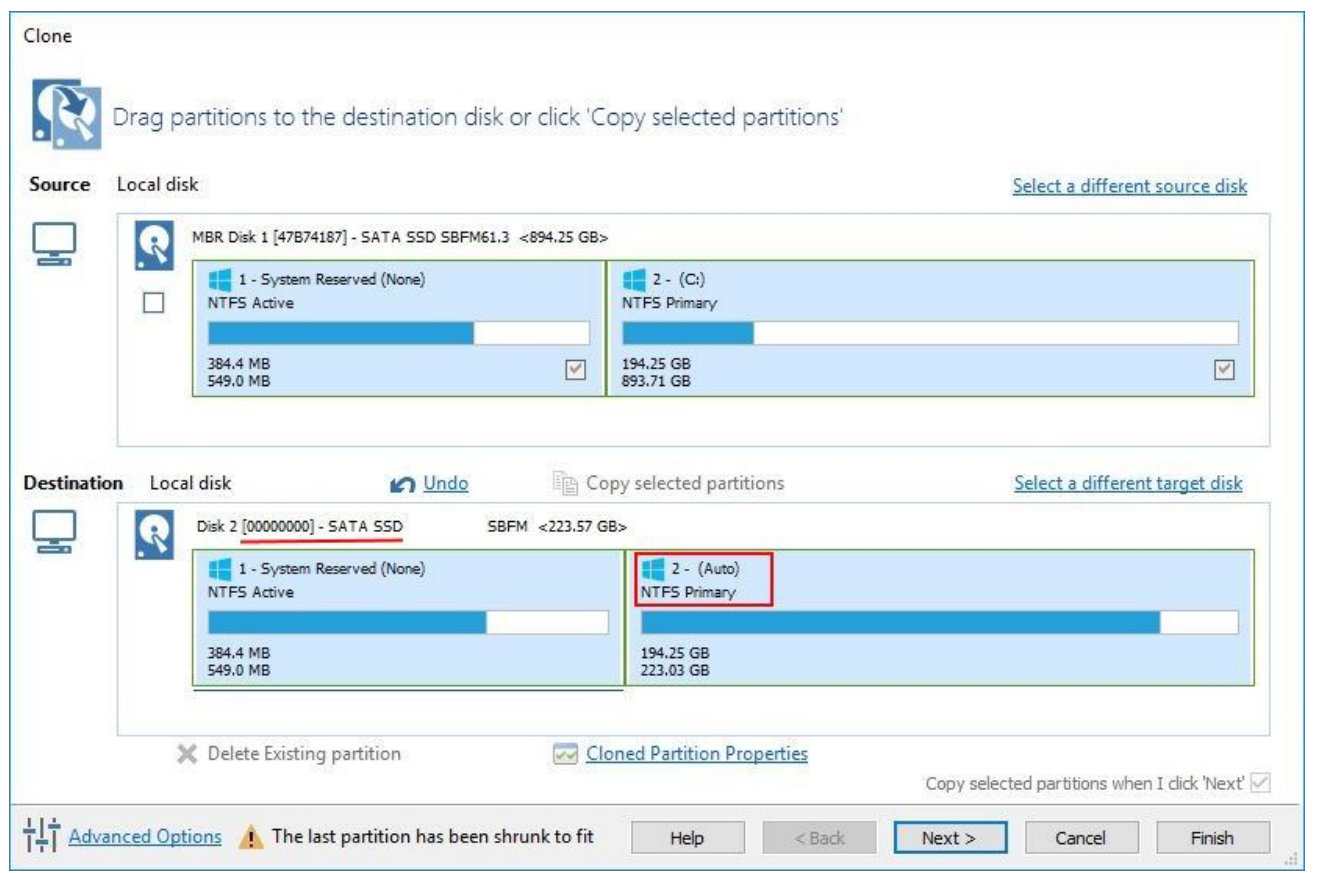

**9) Fare clic sulla fine della partizione e trascinare il cursore per modificare la dimensione della partizione principale (primaria). Clicca su OK per confermare.**

**(spostando il cursore a destra, si ottimizza la dimensione della partizione usando qualsiasi spazio libero sul SSD.)**

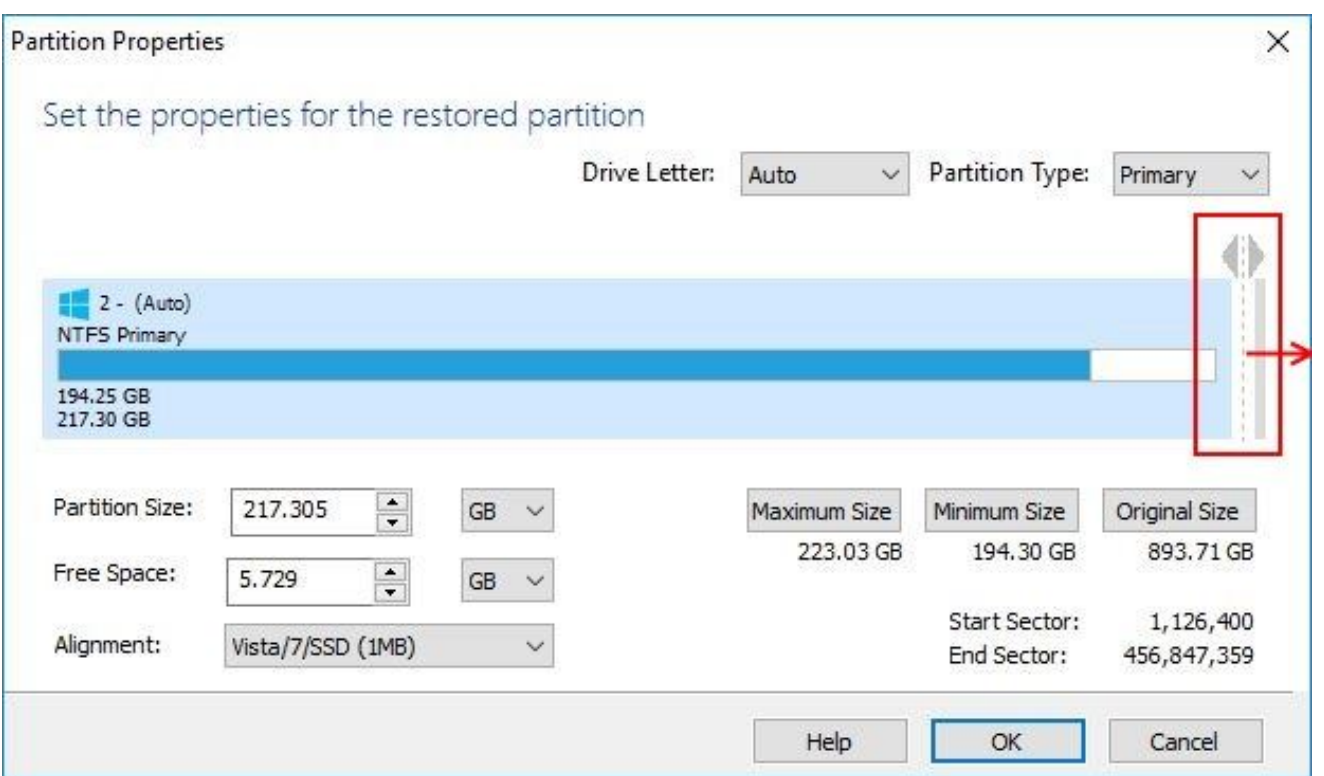

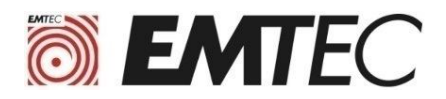

#### **10) Fare clic direttamente su "Fine (finish) " nella parte inferiore dello schermo per avviare la clonazione**

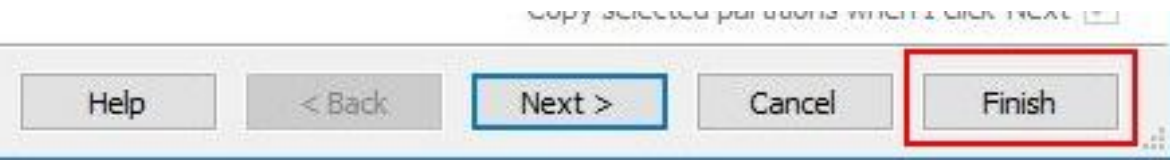

#### **11) Cliccare su OK**

 $\mathbf{r}$ 

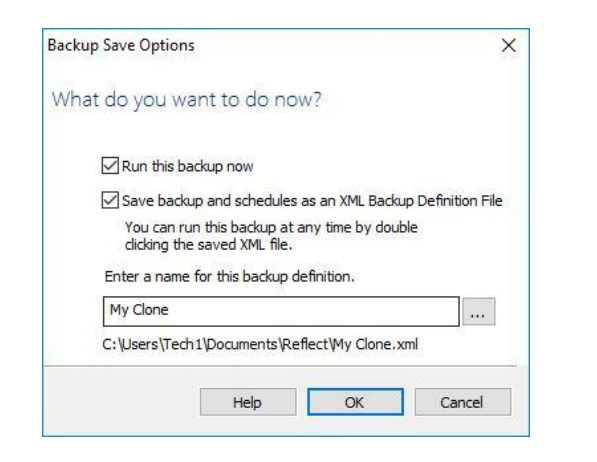

#### **12) Attendere la fine della clonazione**

**Il tempo di clonazione è molto variabile a seconda della quantità di dati da clonare e della velocità di copia del computer (da pochi minuti a diverse ore)**

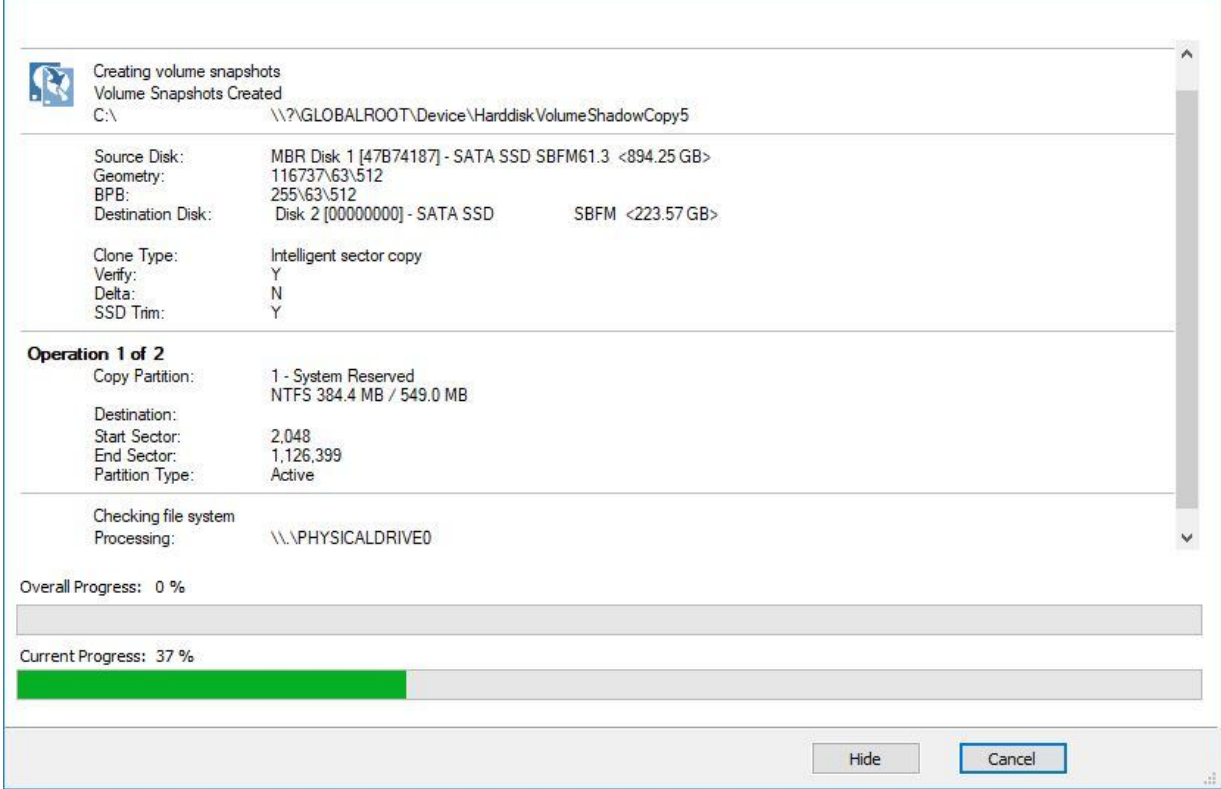

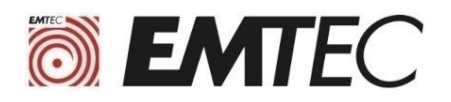

# **III. Procedura di installaizone del software MacriumReflect**

**1) Andare al sito web** https://www.macrium.com/reflectfree **e cliccare su Uso Domestico Home use)**

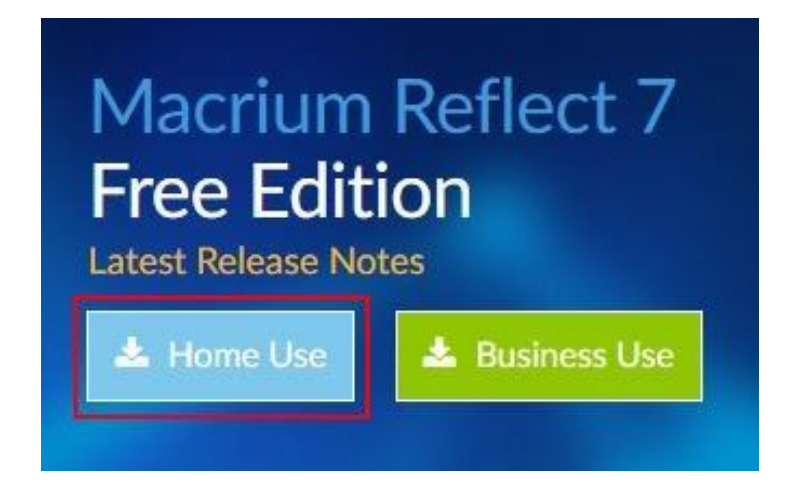

**2) Inserire il proprio indirizo di posta elettronica e cliccare su " continua (Continue)"**

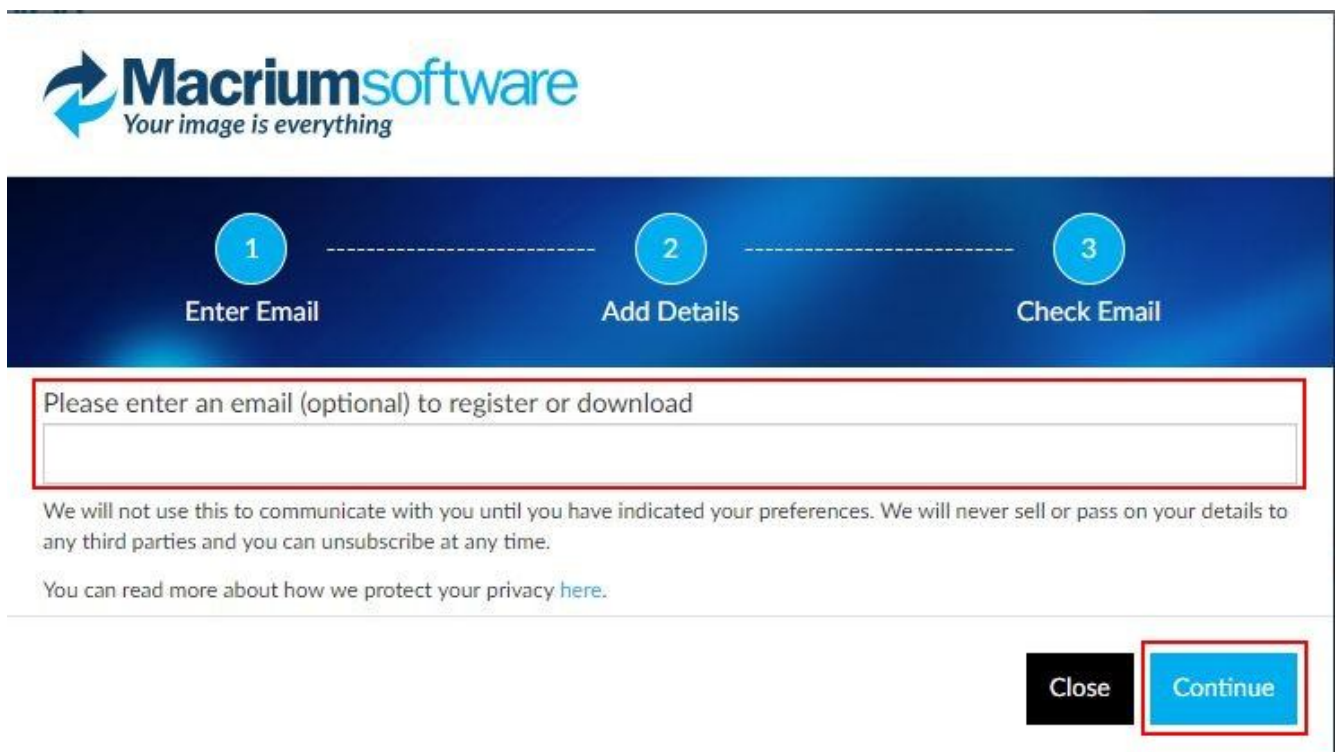

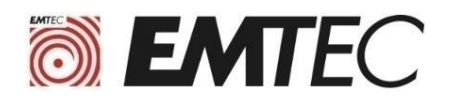

#### **3) Fare click sul primo link nell'email Macrium Software Registration ricevuta.**

Nous vous remercions de votre intérêt pour Macrium Reflect.

Votre code d'enregistrement est: 1D6C-USUW

Pour compléter votre inscription et commencer le téléchargement, s'il vous plaît cliquer sur le lien suivant. https://www.macrium.com/download/VerifySoftware?id=1D6C-USUW&type=h&edition=5&download=y

Votre code d'enregistrement est jumelé à votre adresse e-mail. Utilisez copier-coller pour entrer si vous êtes invité dans la page d'inscription de l'installateur.

Nous espérons que vous trouverez notre logiciel utile. L'équipe Macrium

A tout moment, vous pouvez vous désabonner ou mettre à jour vos options de communication ici. https://www.macrium.com/consent?id=1D6C-USUW

S'il vous plaît lire sur la façon dont nous protégeons votre vie privée ici. https://www.macrium.com/terms-and-privacy-statement

**4) Cliccare su « Salvare i file scaricati (Save or Download file) »**

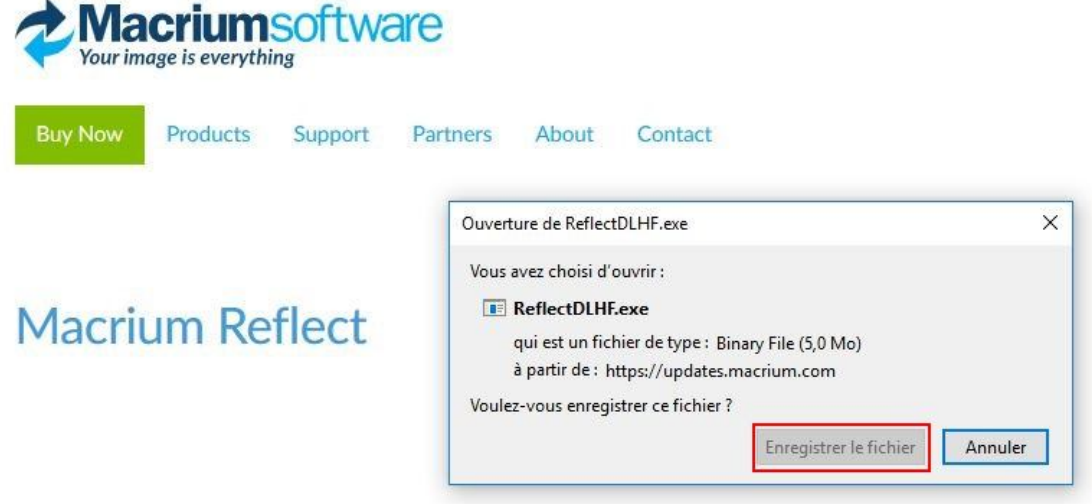

**5) Cliccare su RedfectDLHF.exe nel "Scaricare (DOWLOAD) per lanciare l'installazione**

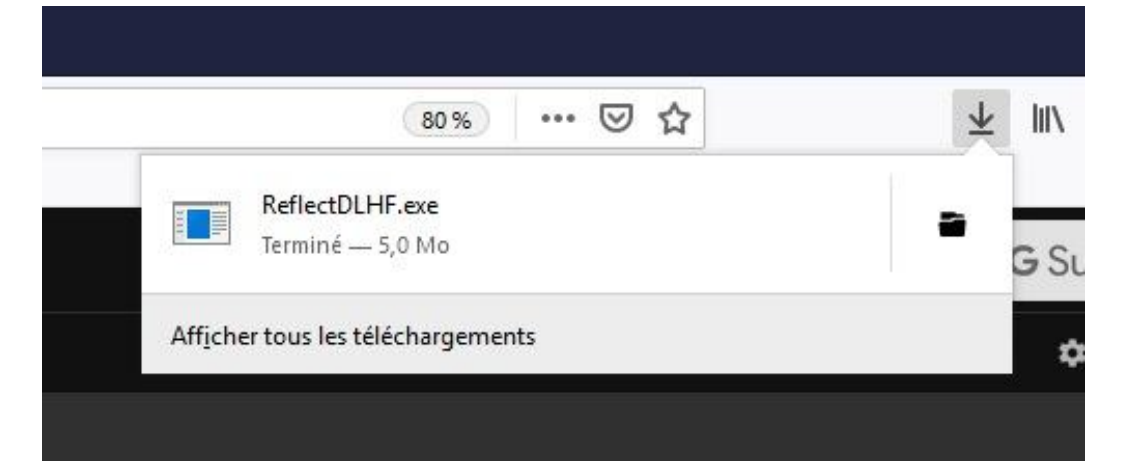

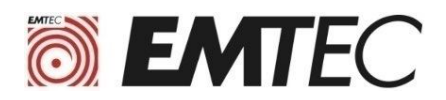

#### **6) Cliccare su "Scaricare (Download)" e poi cliccare su" Avanti (Next)" sul punsante di ogni finestra**

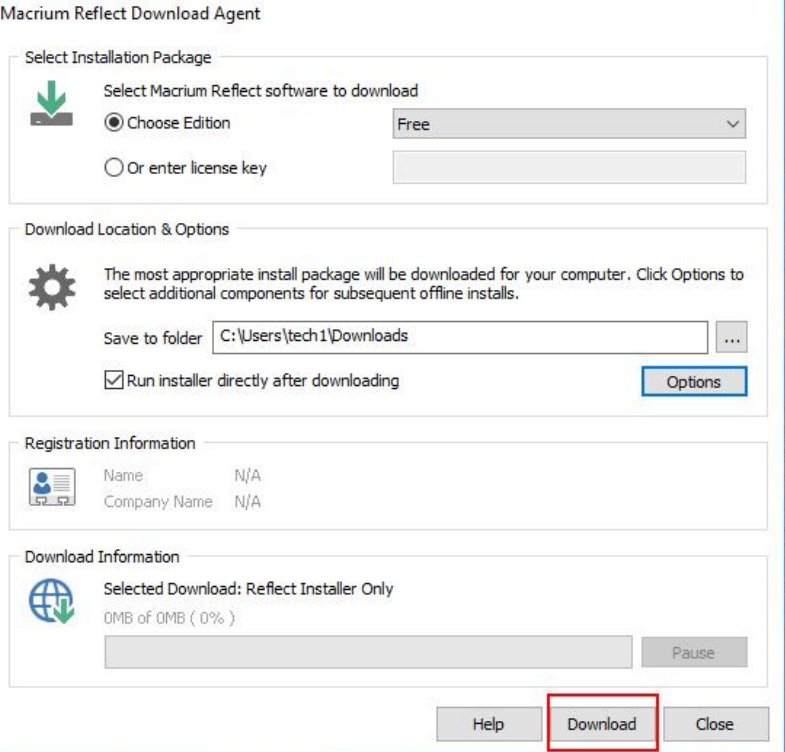

**7) Una volta arrivati alla videata "Registration" selezionare la Casella Registra l'installazione prima di cliccare su Avanti (Next) ..."**

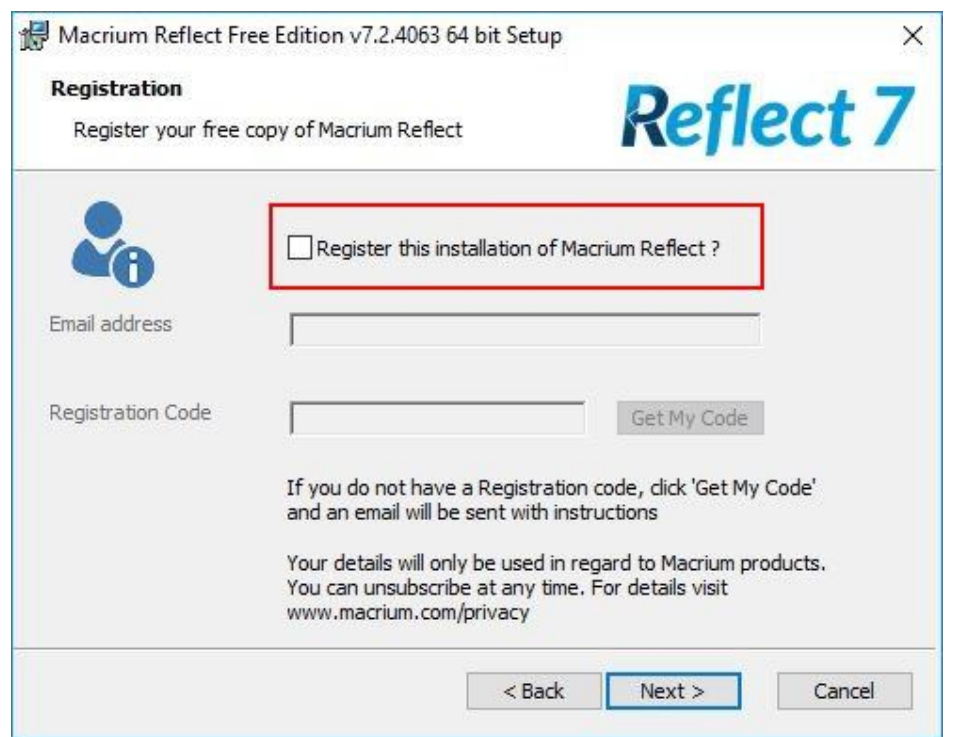